研究大会・集会 発表者向け 発表申請マニュアル(EasyChair の使用法)

制定日:2023 年 7 月 7 日

最終改訂:2024 年 2 月 17 日

日本図書館情報学会研究委員会

日本図書館情報学会では,研究大会・集会の発表申請,要綱や発表要旨(アブストラクト)の 提出に EasyChair を利用しています. 次の案内に沿ってご利用ください.

【1.】 EasyChair アカウントの取得

EasyChair を利用するには,まずアカウントを取得する必要があります.他の学会などで EasyChair を利用された方は,その時のアカウントをそのまま利用できますので,【2.】 EasyChair による発表申請に進んでください.新規にアカウントを取得される方は,以下の手順に従ってくださ い.

1) https://easychair.org/account/signin にアクセスし,Create an account をクリックします.

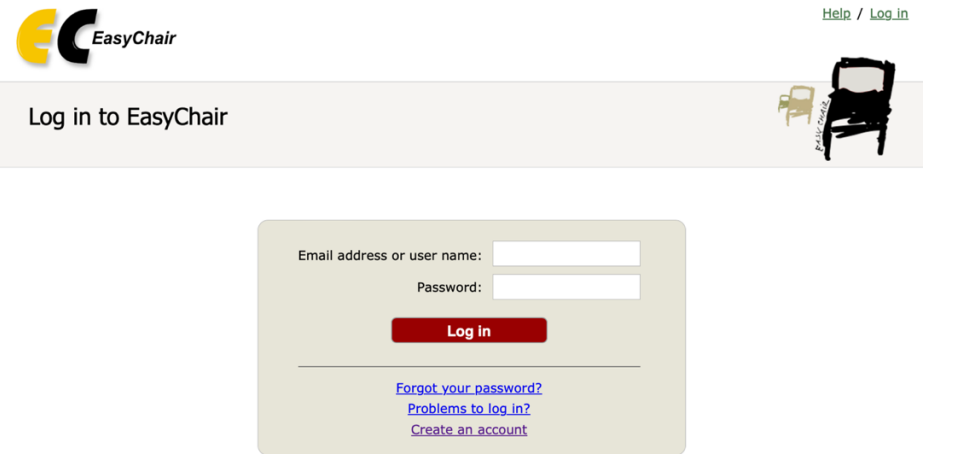

2) 『私はロボットではありません』にチェックを入れ,適した画像を選び,Continue をクリックしま す.

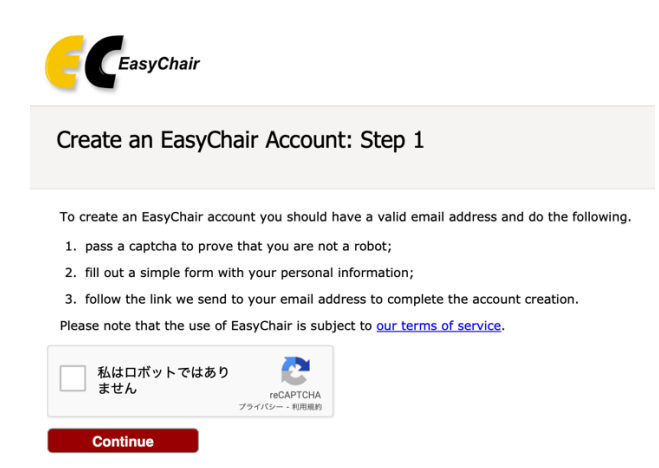

3) 続いて, First name(名), Last name(姓), E-mail のアドレス, 再入力用 E-mail のアドレスをそれ ぞれ入力して Continue ボタンを押します.名,姓は日本語も使えるようですが,ログイン後, 名・ 姓という順に表示されることがあるようです.アカウントの管理については,アルファベットを用い た方が無難かと思います(アカウントで用いられる名前と発表申請で入力いただく名前とは異なり ます).

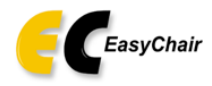

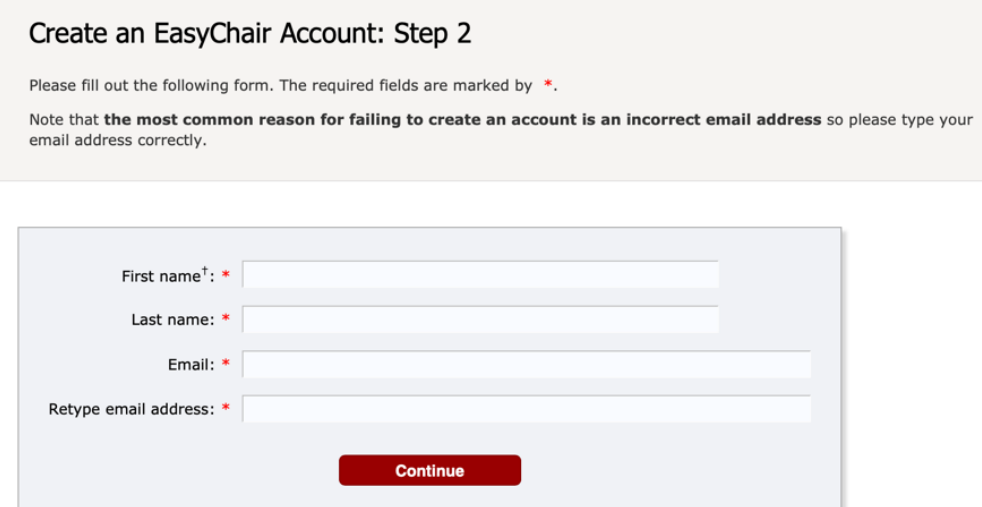

<sup>†</sup> Note: leave first name blank if you do not have one. If you are not sure how to divide your name into the first and last name, read the Help article about names.

You may also be interested about our policy for using personal information.

#### 4) 以下の画面が表示され,以後の手順を指示するメールが登録した E-mail アドレスに送られま

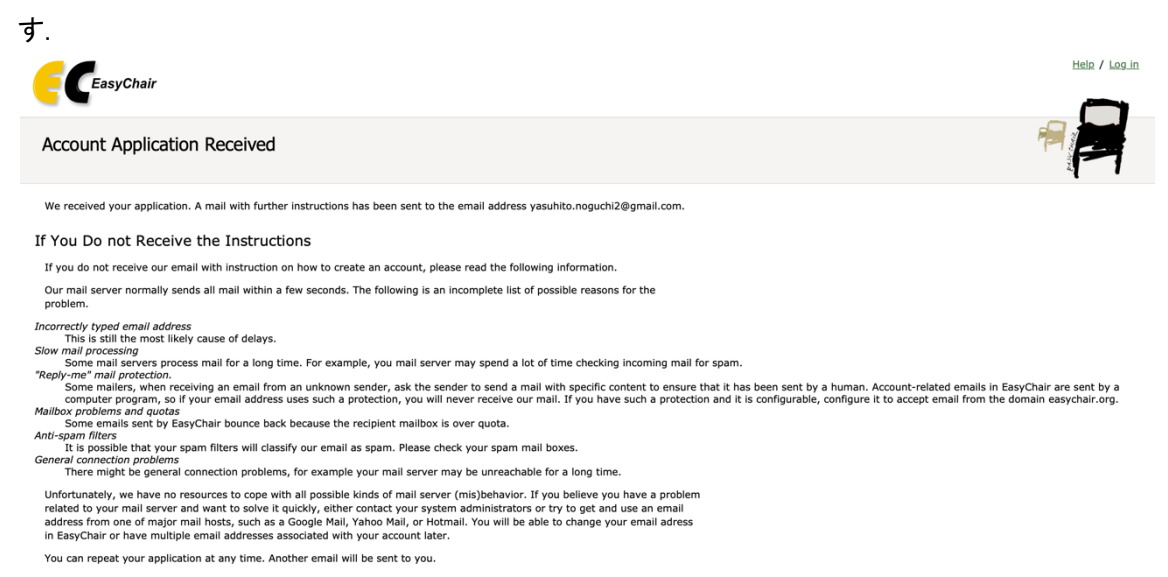

## 5) 送られてきたメールの URL アドレスを押します.

6) 以下の画面になりますので,「I agree to EasyChair Terms of Service」にチェックし, First name(名), Last name(姓), Affiliation(所属), Country/region(国名·選択式), Your personal Web page(個人ウェブページ URL・任意項目), Password(パスワード), Retype the password(確認のた め,再度同じパスワード)をそれぞれ入力します.

Create an EasyChair Account: Last Step

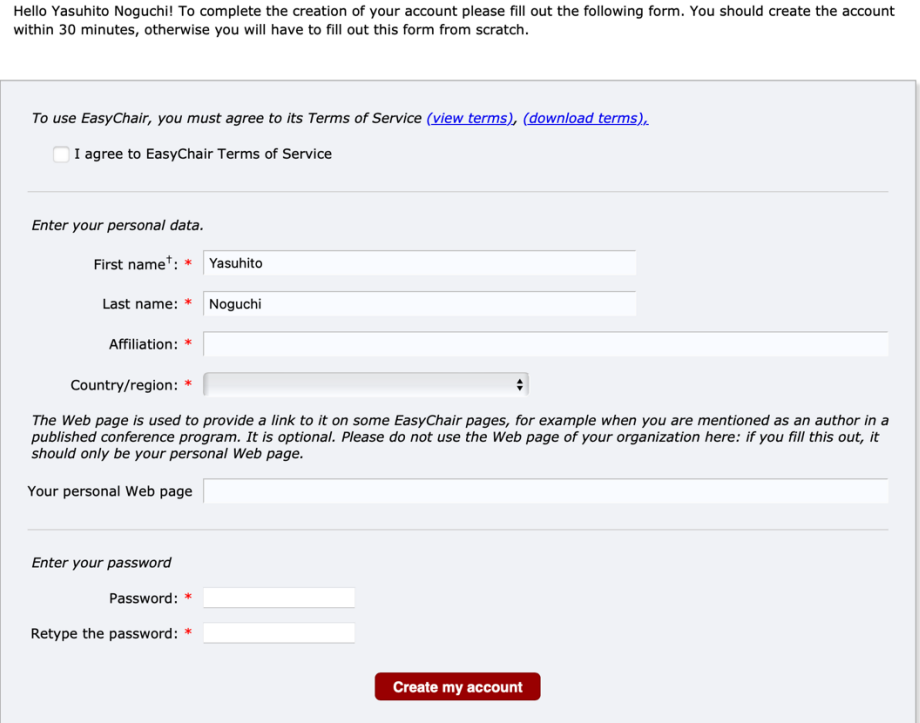

7) アカウントが作成されれば,下の画面が表示されます.

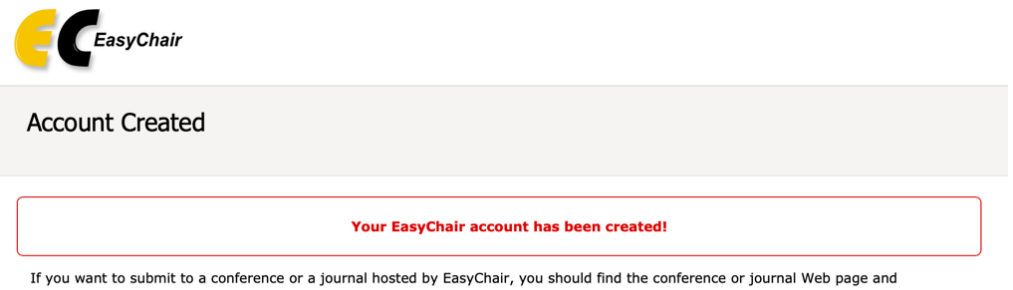

follow the link to its EasyChair submission page.

For anything else, including publishing a preprint, click here to log in to EasyChair.

#### 【2.】 EasyChair による発表申請

1) 学会ウェブサイト https://jslis.jp/events/annual-conference/にアクセスし,投稿ページへのリ ンクをクリックします(2023 年秋季研究集会の場合は次のアドレスが投稿用アドレスとなります: https://easychair.org/conferences/?conf=jslis2023a). アクセスしたサイトにて EasyChair のアカ

## ウントでログインします.

2) 以下の画面になりますので, make a new submission ボタンを押します.

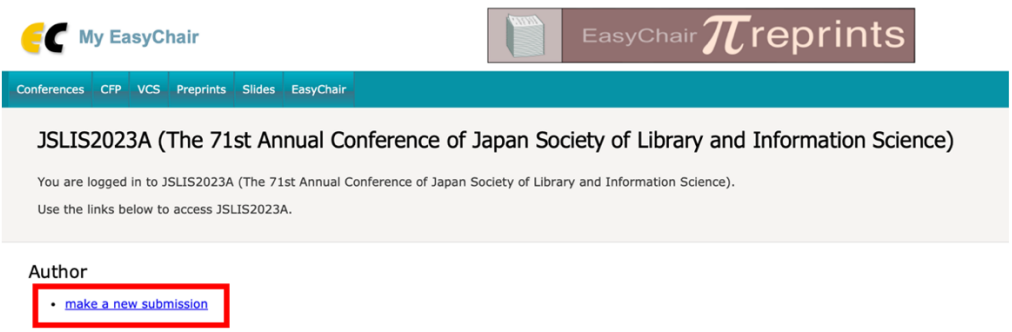

3) 以下の画面になりますので,著者情報を入力します.これらの欄は日本語でご記入ください. 著者が 3 名以上の場合は「Click here to add more authors」をクリックして適宜入力欄を増やして ください.Corresponding author(連絡先)欄は,当日の発表者のみチェックし,発表者以外ではチェ ックしないでください(発表方法などについて発表者に連絡をする場合があります).

New Submission for JSLIS2023A

Follow the instructions, step by step, and then use the "Submit" button at the bottom of the form. The required fields are marked by  $*$ .

Author Information

For each author please fill out the form below. Some items on the form are explained here:

- . Email address will only be used for communication with the authors. It will not appear in public Web pages of this conference. The email address can be omitted for not corresponding authors. These authors will also have no access to the submission page.
- Web page can be used on the conference Web pages, for example, for making the program. It should be a Web page of the author, not the Web page of her or his organization.
- Each author marked as a corresponding author will receive email messages from the system about this submission. There must be at least one corresponding author.

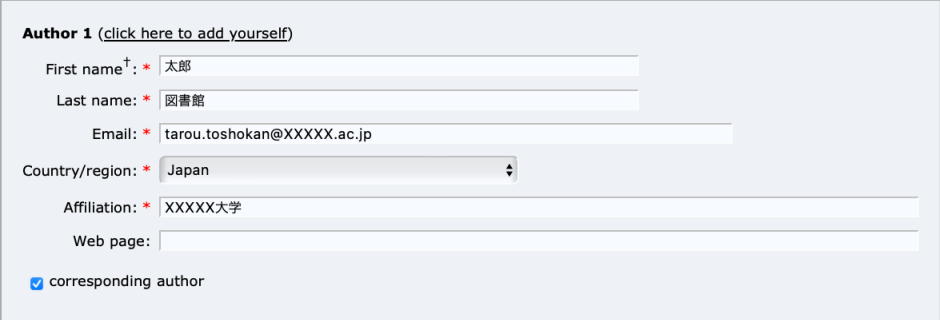

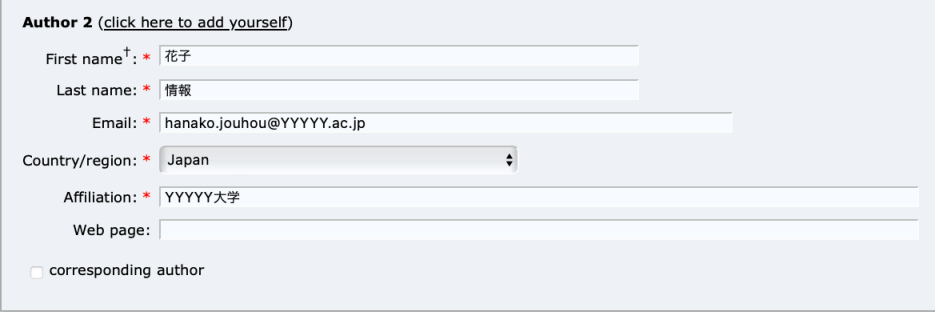

4) 下にスクロールしますと以下の画面になりますので,発表題目(Title),発表要旨(Abstract), キーワードを入力します.発表題目には本タイトルを入力します.サブタイトルがある場合にはこ の画面とは別に入力する欄がありますので,そちらから入力してください(次ページ参照のこと). 発表要旨には(1)背景・目的,(2)方法,(3)得られた(予想される)成果について合計 800 字程 度で入力してください. キーワードには各行にひとつ, 3つ以上を入力します.

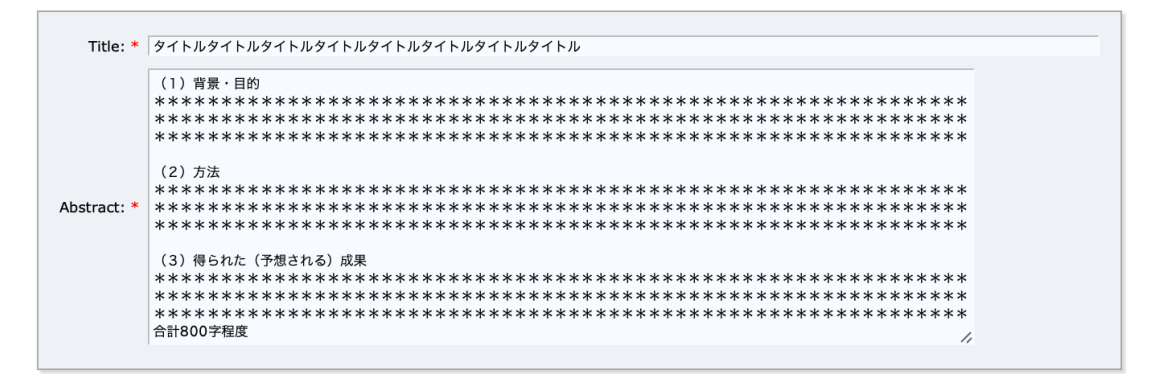

Keywords

Type a list of keywords (also known as key phrases or key terms), one per line to characterize your submission. You should specify at least three keywords.

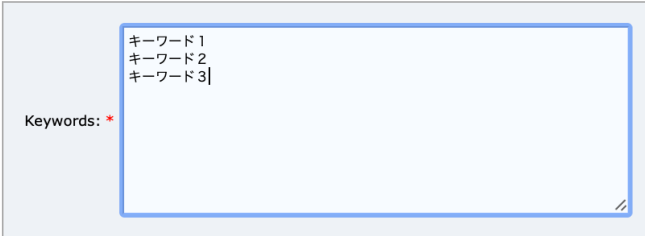

5) さらに下にスクロールしますと以下の画面になりますので,発表者全員の氏名の読み方(ふり がな)とサブタイトル(ある場合)を入力ください.続いて口頭発表/ポスター発表のいずれかを選 択してください.3 つ目の著作権譲渡は,発表者全員で合意した上で「許諾します」に必ずチェッ クを入れてください. また, 該当する場合には優秀発表奨励賞審査希望および交通費等一部補 助希望にチェックをしてください.交通費等一部補助を希望する場合には最寄り駅も入力してくだ さい.投稿申請時には学会誌転載用発表抄録の入力および Paper のファイルをアップロードする 必要はありません.学会誌転載用発表抄録と Paper 以外の全ての入力やチェックが完了したら, 画面下の Submit ボタンを押下してください.

Other Information and Files

```
氏名ふりがな. * 発表者全員の氏名の読み方 (ふりがな) を入力ください。
(例 発表者1:図書館太郎(としょかん たろう)、発表者2:情報花子(じょうほう はなこ)・・・)
|発表者1:図書館太郎(としょかん たろう)、発表者2:情報花子(じょうほう はなこ)
サブタイトル、サブタイトルがある場合はこちらに入力ください。
サブタイトルサブタイトルサブタイトルサブタイトル
```
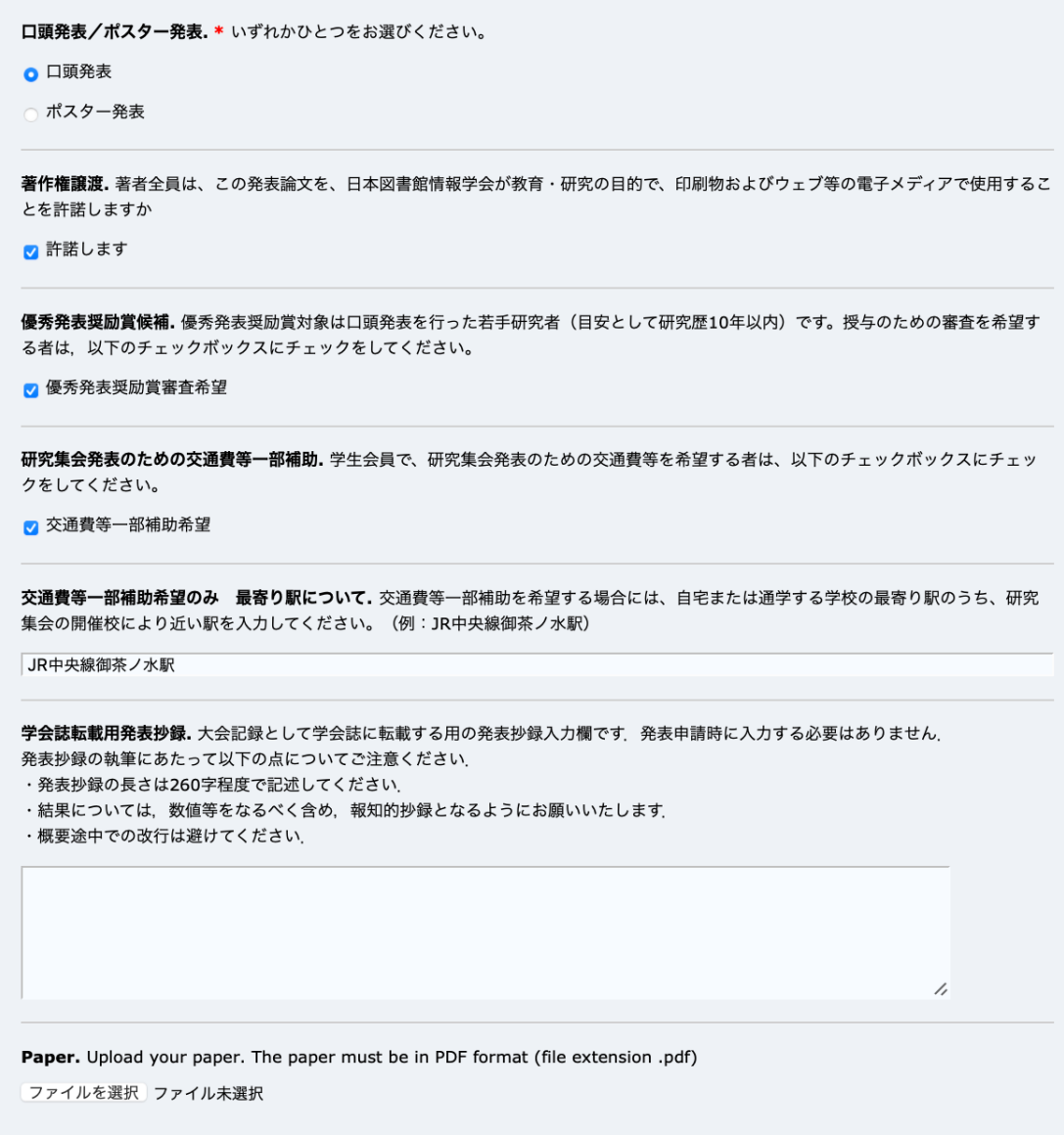

Ready?

If you filled out the form, press the 'Submit' button below. Do not press the button twice:<br>uploading may take time!

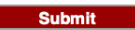

#### 6) 「The submission has been saved!」と表示されれば投稿申込完了です.

#### JSLIS2023A Submission 7

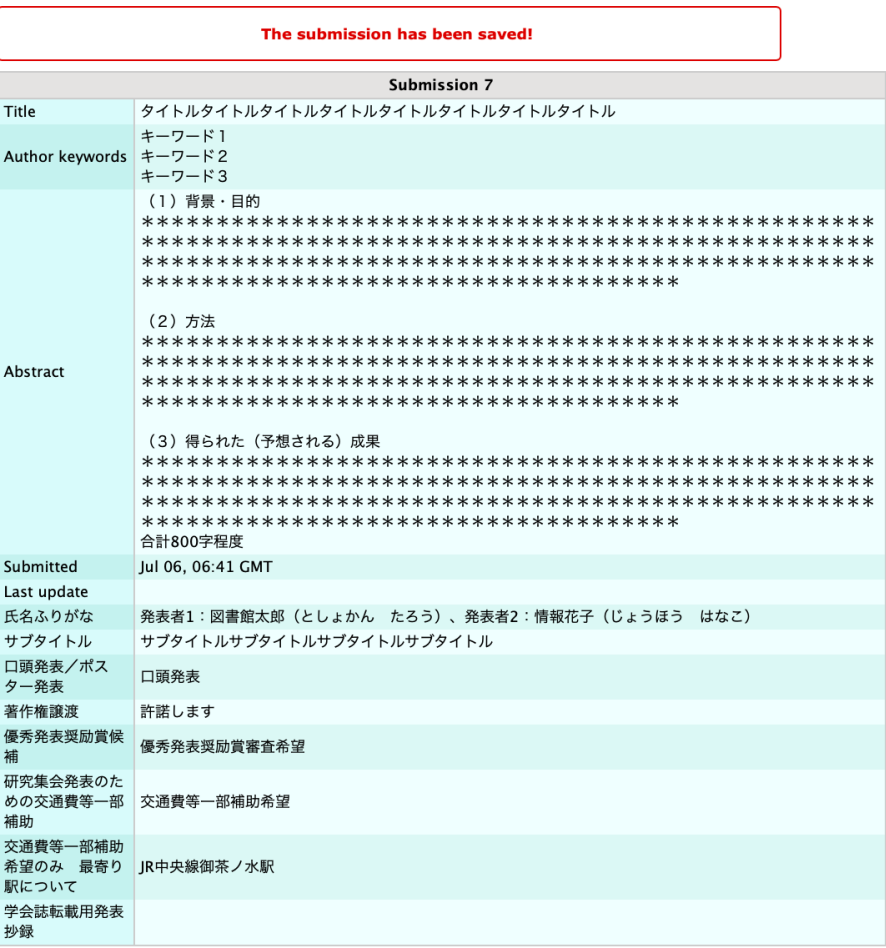

以上で発表申請は終了です. 画面右上の Log out を押して, ログアウトしてください. 正しく申請 が終了しますと,確認のメールが届きます.なお,メール中では,名,姓の順序で登録されますが, 発表時には姓,名の順序で掲載されます.

同一著者が口頭発表とポスター発表の両方を行う場合は,1 件の発表を登録後再度ログインし, 画面左上のメニューの「New Submission」から上記手順と同様にもう 1 件の発表登録を行ってくだ さい.

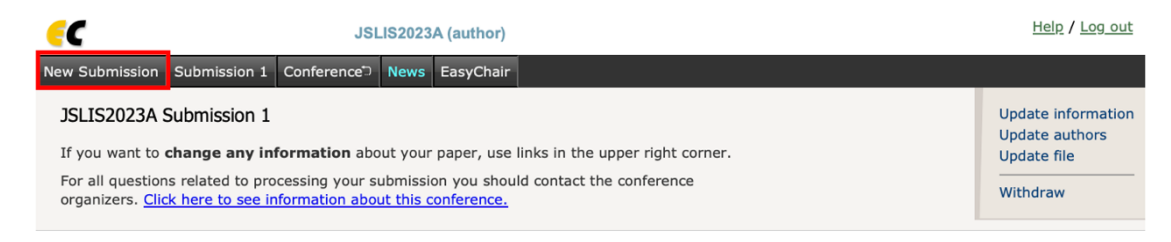

【3.】 EasyChair における発表の修正・取消

発表要旨の審査後,その内容に関する修正依頼がメールにて通知されます.通知を確認した ら速やかに発表要旨を修正してください.

発表申し込み期間中であれば、申請内容の修正や取消を行うことができます. なお, 期間終了 後は修正できません.

1) EasyChair のアカウントでログインします.

2) 以下の画面になりますので,メニューにある Submission 番号(下図では Submission 1)を押しま す.

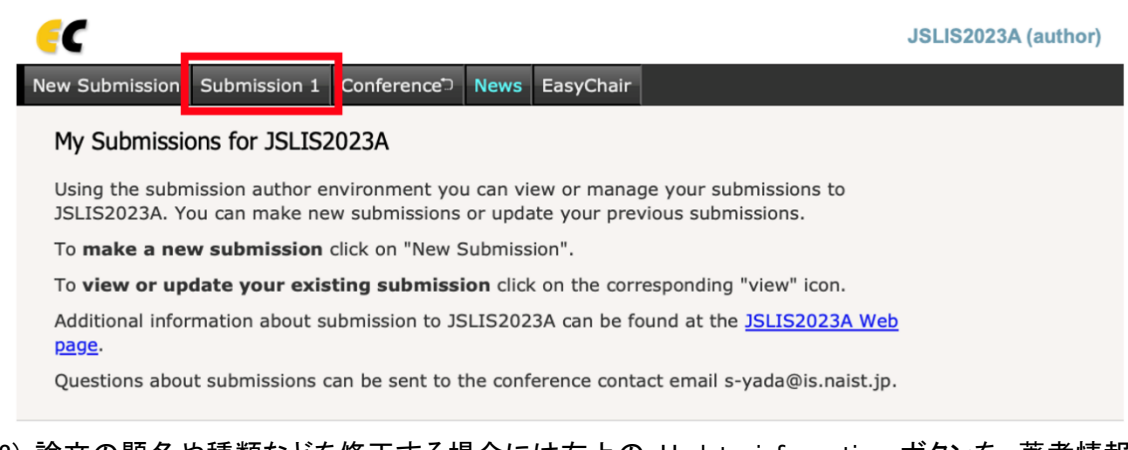

3) 論文の題名や種類などを修正する場合には右上の Update information ボタンを,著者情報 の変更や追加の場合には Update authors ボタンを,申請を取り消す場合には Withdraw ボタン を押してください(申請を取り消す場合は kenkyu(at mark)jslis.jp 宛てにもメールをお送りくださ い).

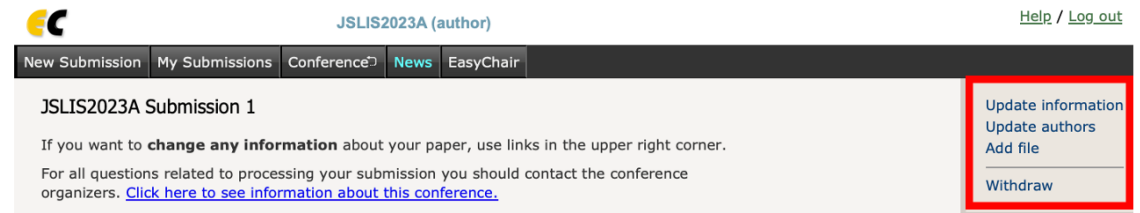

4) 論文の題名や種類などの修正を終えたら,画面下の Update information ボタンを押してくださ い.

5) 著者情報の変更は,画面右上メニューの Update authors ボタンを押し,表内の編集したい箇 所をクリックします. 修正したら, Save ボタンをクリックします.

6) 著者を追加するには,5)で表示される画面右上の Add new author をクリックし,著者情報を 入力ください.

7) 必要な修正が終わったら,画面右上の Log out を押して,ログアウトしてください.

【4.】 EasyChair における発表論文原稿の投稿

発表要旨の修正後,発表論文原稿の提出依頼がメールにて通知されます. 通知を確認したら, 期日までに次の要領にしたがって,発表論文原稿をアップロードしてください.

発表論文原稿は, 以下の書式にしたがって作成した所定の PDF 形式のファイルを, EasyChair を通じて提出します.

1. 発表論文原稿は A4 版で口頭発表は 4 枚,ポスター発表は 2 枚とします.

- 2. 本文は 2 段組,フォントの大きさを 10.5pt(ポイント)を原則とします.
- 3. 各ページともに,上・左・右を 25 ミリ,下を 30 ミリのマージン(余白)を取ってください.
- 4. 最初のページに,標題・氏名(所属)・メールアドレスを明記してください. 標題等はセンタリング してください.

5. 最初のページの標題の下に必ず「200 字程度の抄録」を記載してください.

- 6. ヘッダ・フッダには何も記載しないでください(ページ等は事務局で記載します).
- 7. Power Point のスライドのみで構成(配布資料形式)した資料は不可とします.
- 8. 発表抄録は,大会記録として学会誌に転載します. 抄録の執筆については研究集会後に改め てメールにてご連絡いたします.

発表論文原稿の雛形(テンプレート)ファイルは以下の手順でダウンロード可能です.

1) EasyChair のアカウントでログインします.

2) メニューにある Templates を選択します.

3) 以下のような画面になりますので,「dowmload」の下にあるアイコンをクリックするとダウンロー ドが開始されます.Word 形式と Tex 形式がありますので,好きな方を選択してご使用ください.

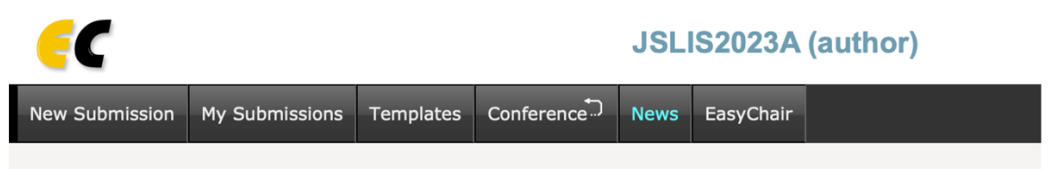

# **Submission Templates for Authors**

This conference has submission templates for authors uploaded by the conference organizers.

These template files are shown in the following table. Click on the download icon to download a file.

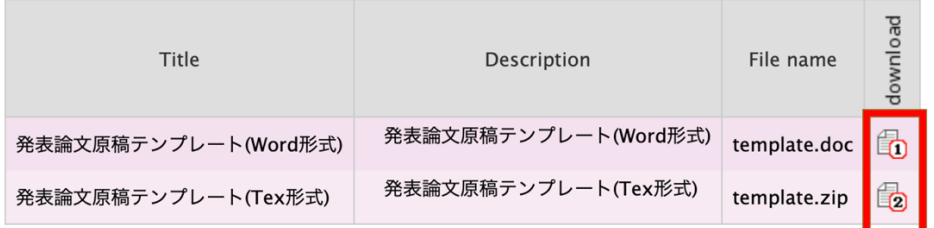

発表論文原稿提出までの手順は以下の通りです.

1) EasyChair のアカウントでログインします.

2) メニューにある Submission 番号を押します.

3) 画面右上にある Add file ボタンを押してください. (【3.】の(3)の画面例を参照のこと)

4) 以下のような画面になりますので,「ファイルを選択」を押して,論文の PDF ファイルを選択し, Submit ボタンを押してください.なおここで,PDF 以外のフォーマットのファイルを選択すると,エラ ーが表示されます.

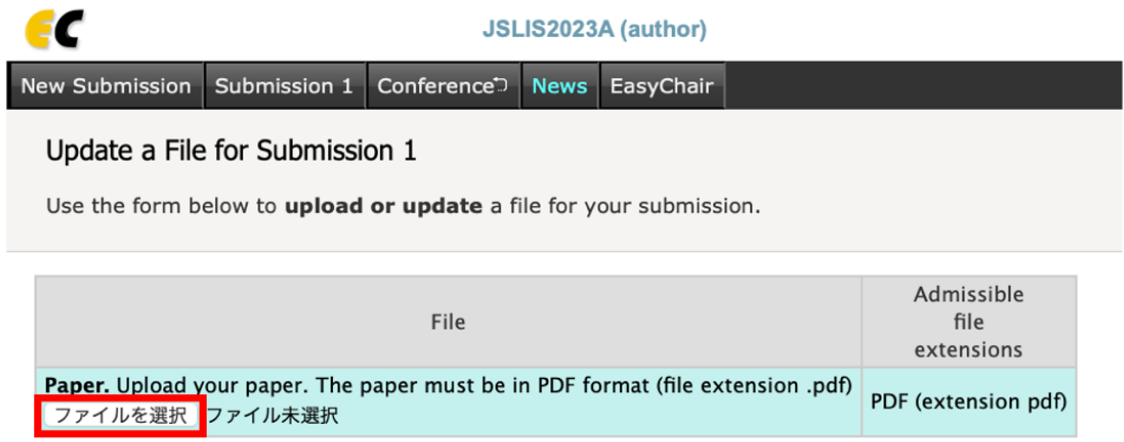

**Submit** 

5) ファイルが正しくアップロードされると,下記画面のように「The file has been uploaded!」と表示さ れますので,右上の Log Out を押してログアウトしてください.

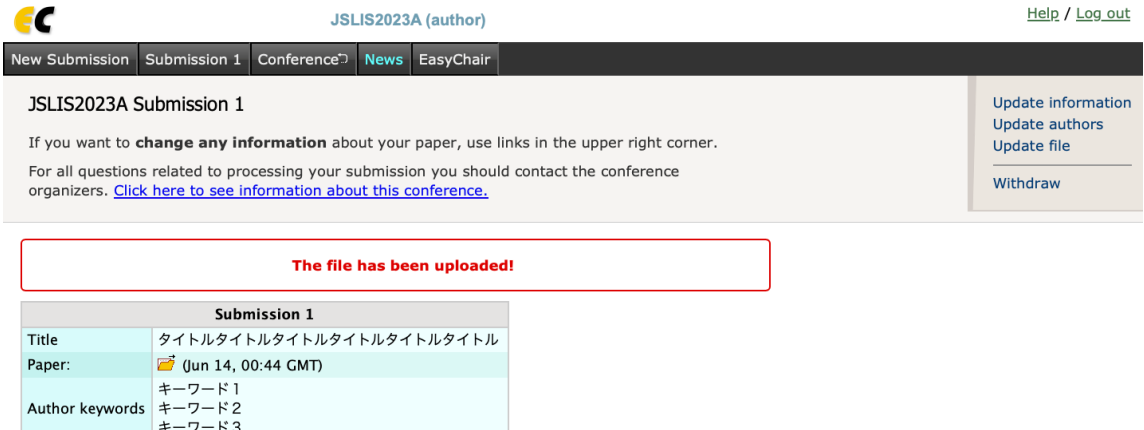

論文が期間内に提出されない場合,発表申請を取り消しますので,予めご了承ください.なお, 提出期間内であれば,論文を修正し,差し替えることができます.上記 1)〜5)を再度行うことで, 新しい PDF ファイルに差し替えることができます. ただし, 提出期間終了後は, 論文の修正は一切 認められませんので、予めご了承ください.

【5.】 EasyChair における発表抄録の提出

発表抄録を大会記録として学会誌に転載します. 抄録執筆の依頼は研究大会・研究集会後に メールにて通知されます.通知を確認したら速やかに発表抄録を登録してください.

1) EasyChair のアカウントでログインします.

- 2) メニューにある Submission 番号を押します.
- 3) 画面右上にある Update information ボタンを押してください.
- 4) 画面下部にある学会誌転載用発表抄録の欄を編集し,発表抄録を入力してください.
- なお,発表抄録の執筆にあたって以下の点についてご注意ください.
- ・発表抄録の長さは 260 字程度で記述してください.
- ・結果については,数値等をなるべく含め,報知的抄録となるようにお願いいたします.
- ・概要途中での改行は避けてください.
- 5) 抄録を入力したら,画面下の Update information ボタンを押してください.
- 6) 画面右上の Log out を押して,ログアウトしてください.

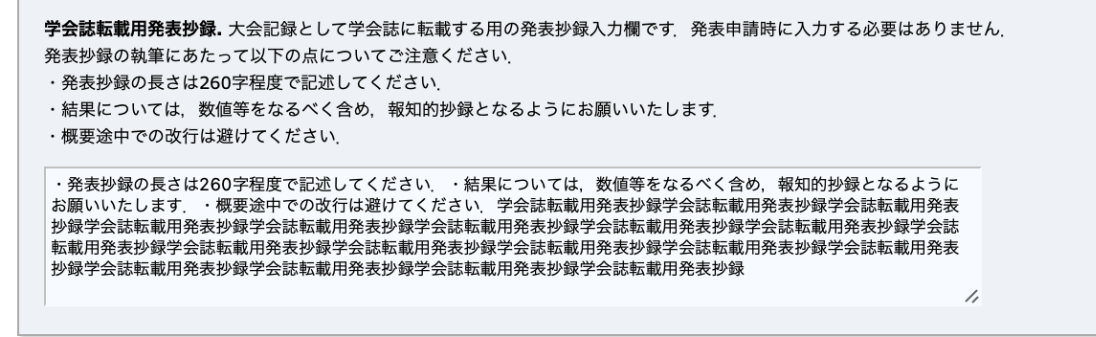

Update Information